#### Create a Trouble Ticket in the Portal

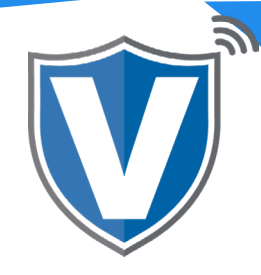

# **Step 1**

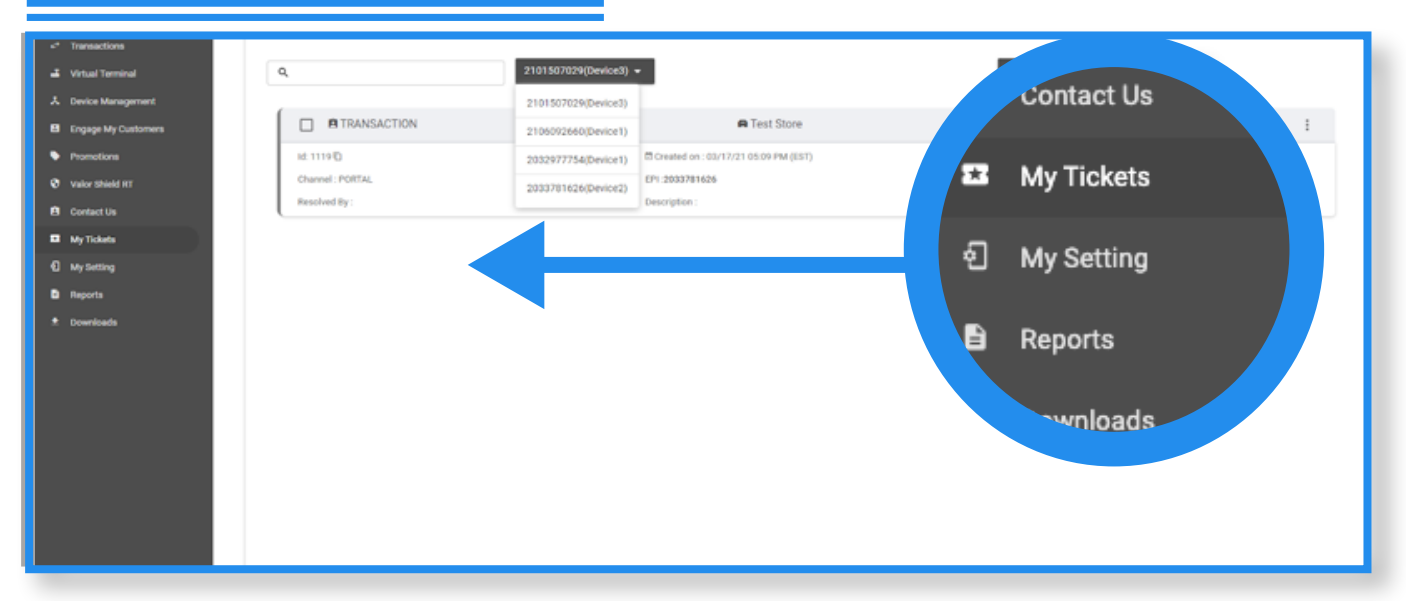

Go to the **My Tickets** tab in the sidebar menu. If you have multiple devices in your store, there will be a drop down menu to the right of the search bar, and when pressed, will display all EPIs within your store. Click on the EPI you want to create the ticket for.

### **Step 2**

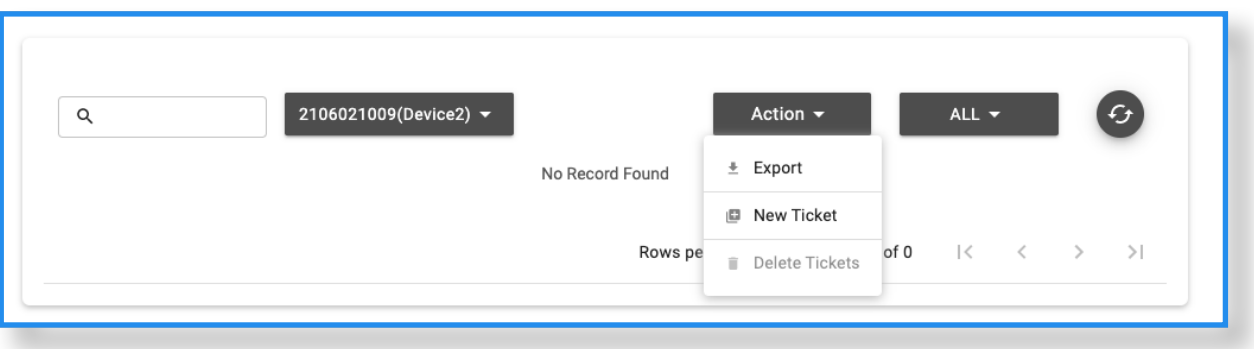

Next, click the **Action Tab** dropdown menu, then select **New Ticket.**

## **Step 3**

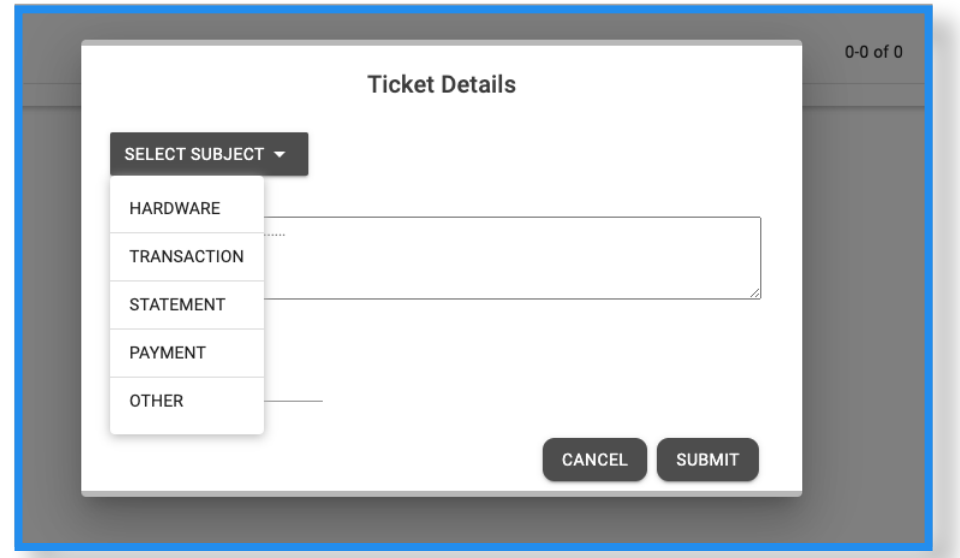

Click on the **Select Subject** dropdown and select the reason for the ticket. There are five options to choose from.

### **Step 4**

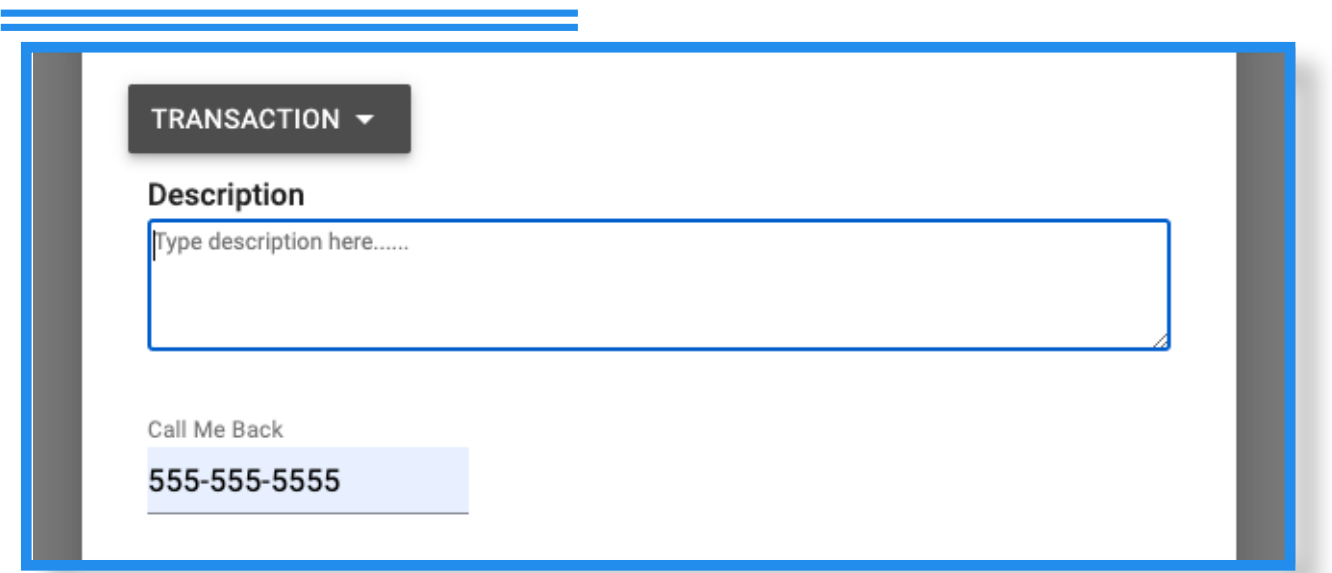

Once a ticket type is selected, you can write a brief description of the issue you are facing and enter a call back number. Once completed, click on Submit. This ticket will be sent to your Sales Agent or their Tech Department.

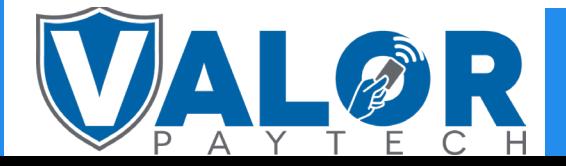

### MERCHANT | PORTAL